#### COMISIÓN NACIONAL DEL SERVICIO CIVIL

2023

# Proceso de Selección Territorial Nariño

**GUÍA DE ORIENTACIÓN AUDIENCIAS VIRTUALES PARA ESCOGENCIA DE VACANTES UBICADAS EN DIFERENTES SEDES DE TRABAJO PROCESO DE SELECCIÓN No. 1522 a 1526 de 2020 – Territorial Nariño**

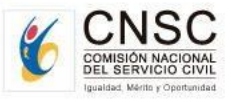

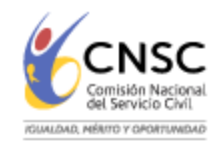

La Guía de Orientación tiene como propósito describir el procedimiento para la realización de las audiencias de escogencia de las vacantes de un mismo empleo con diferente ubicación geográfica, correspondientes al Proceso de Selección **No. 1522 a 1526 de 2020 – Territorial Nariño**, así como la funcionalidad y características del aplicativo SIMO para dicha audiencia.

El uso del aplicativo SIMO está dirigido a los elegibles que se encuentren en posición de mérito en la lista de elegibles en firme respecto de las vacantes de los empleos ofertados

## **REGLAMENTO PARA LA PARTICIPACIÓN EN LA AUDIENCIAS VIRTUALES**

- **1. Objetivo:** Seleccionar la ubicación geográfica de las vacantes ofertadas para el empleo respectivo, en estricto orden de mérito, mediante la modalidad de Audiencia Pública Virtual.
- **2. Cronograma de las audiencias**: Las fechas y horarios dispuestos para el desarrollo de las audiencias se informarán a los aspirantes a través del aplicativo SIMO en la sección de alertas.

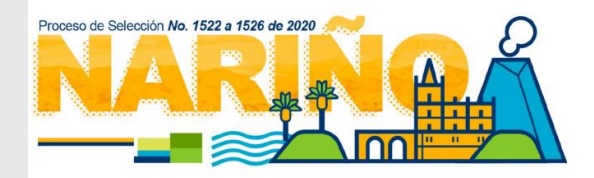

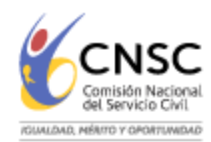

**3. Divulgación de las Audiencias:** Con el fin de garantizar la participación en la audiencia, la CNSC informará en el sitio web CNSC Comisión Nacional del Servicio Civil - Guías y Protocolos - 1522 a 1526 de 2020 Territorial Nariño - Guías y Protocolos y en el aplicativo SIMO, la [información](https://historico.cnsc.gov.co/index.php/guias-y-protocolos) general relacionada con esta actividad.

A continuación, se describen los pasos a seguir por parte de los elegibles para el desarrollo de las audiencias:

### **1. INGRESO AL APLICATIVO SIMO**

- **1,1** El elegible debe ingresar al aplicativo SIMO con su usuario y contraseña, dentro del término señalado en la citación.
- **1,2** En el menú lateral debe seleccionar **"Audiencias":** en esta opción se visualiza la audiencia en la que el elegible tiene derecho a participar conforme el empleo para el cual aspiró, permite c consultar las vacantes de empleo ofertadas en la audiencia e ingresar la prioridad de elección de las vacantes, siempre y cuando la fecha de inicio y la fecha de finalización esté vigente.

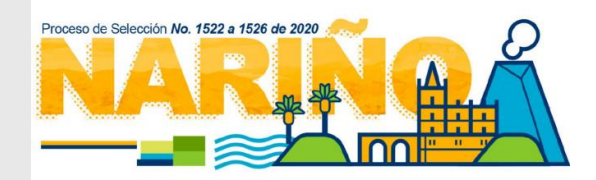

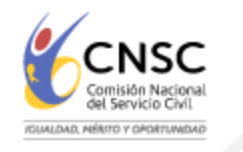

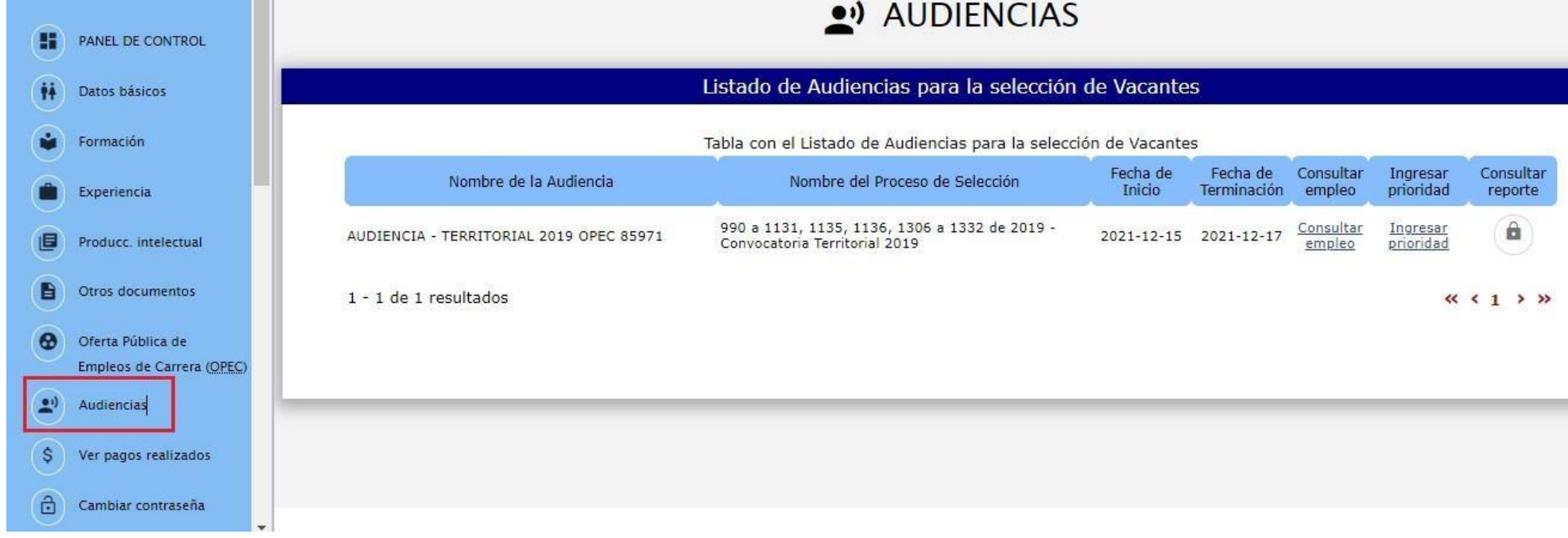

**1,3** El elegible visualizará en nombre de la audiencia "**Audiencia**", nombre de la convocatoria"**Convocatoria**".

## **1,4 Listado de Audiencias de convocatorias- Link "Consultar Empleo"**

Al seleccionar el link "**Consultar Empleo"**, se abrirá una nueva pantalla llamada **"Empleos Vacantes de la Audiencia"**, donde se encontrarán dos secciones, la primera corresponde a la **"Información de la Audiencia"**, y la segunda sección llamada "**Vacantes Disponibles**" que enlista en una tabla la **inform**ación más relevante de las vacantes del empleo, como por ejemplo el código, número de plazas, **denom**inación, municipio, descripción, entre otras, como se observa en la siguiente imagen:

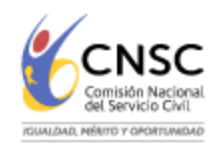

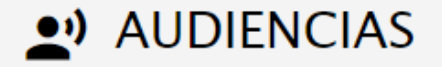

#### Listado de Audiencias para la selección de Vacantes

Tabla con el Listado de Audiencias para la selección de Vacantes

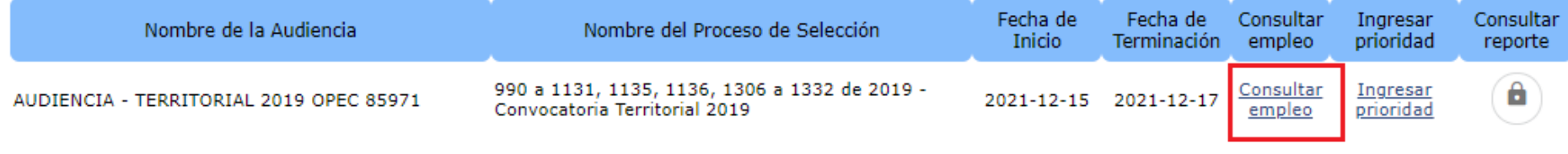

1 - 1 de 1 resultados

 $\ll$  < 1 > »

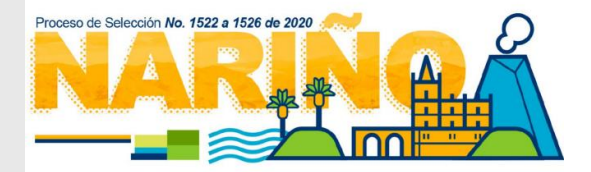

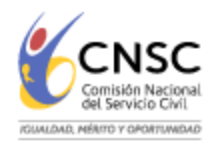

#### :: Empleos vacantes de la audiencia

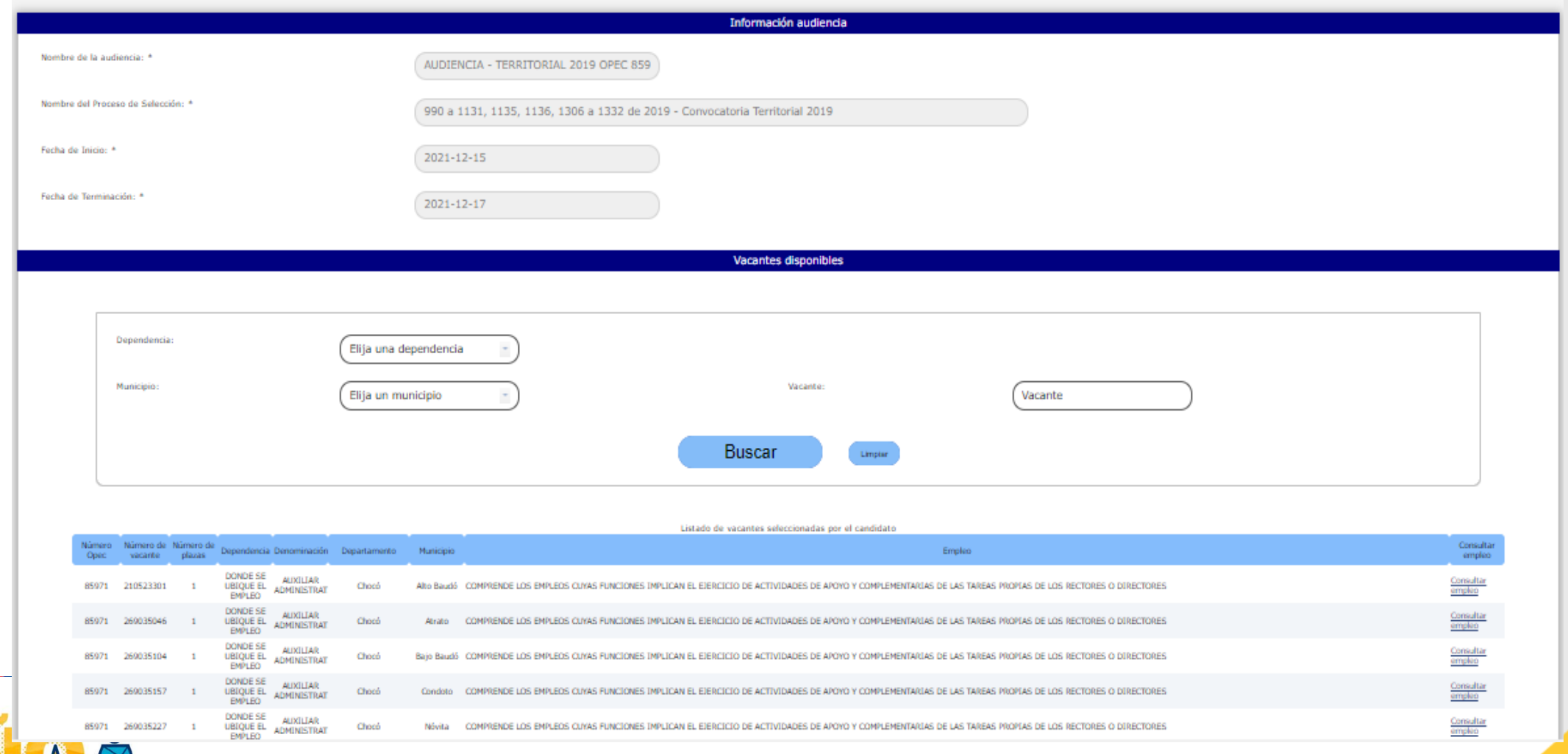

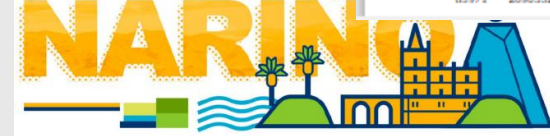

Proceso de Selección No. 1522 a 1526 de 2020

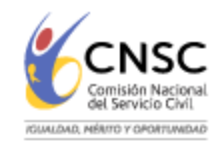

Al seleccionar el link "**Consultar Empleo**" se puede conocer información adicional del empleo, como el grado, la asignación salarial, las vacantes por municipio y por dependencia, así como las funciones del mismo, como se observa a continuación:

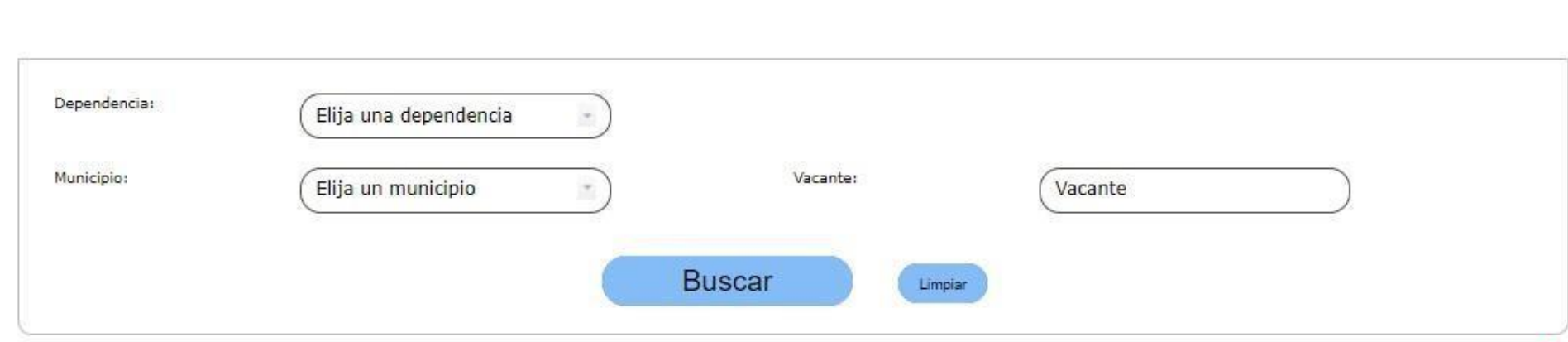

vacantes disponibles

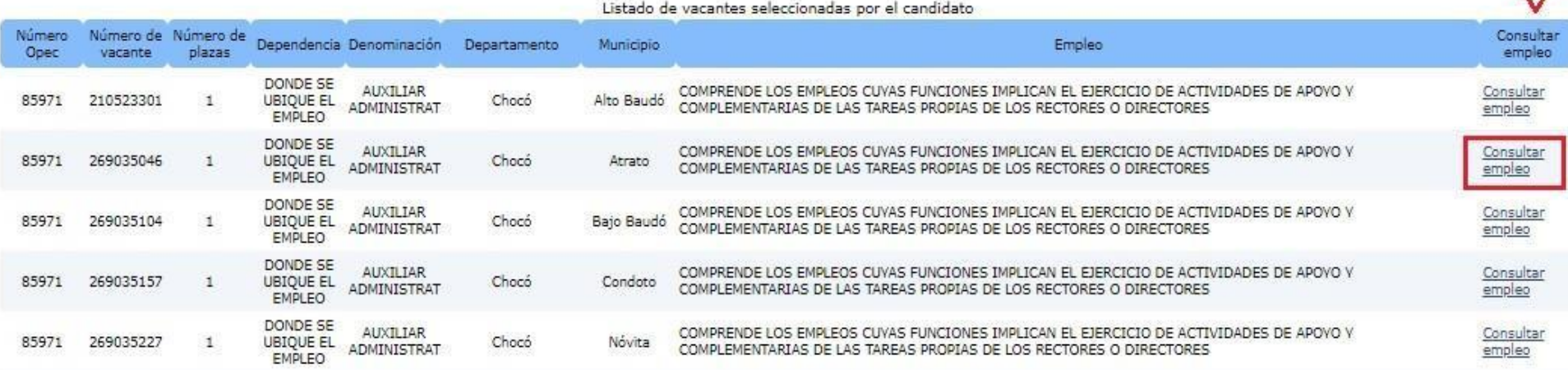

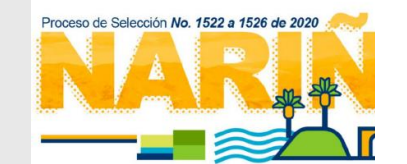

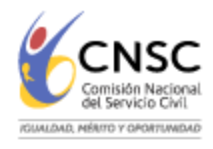

Nivel:

Área:

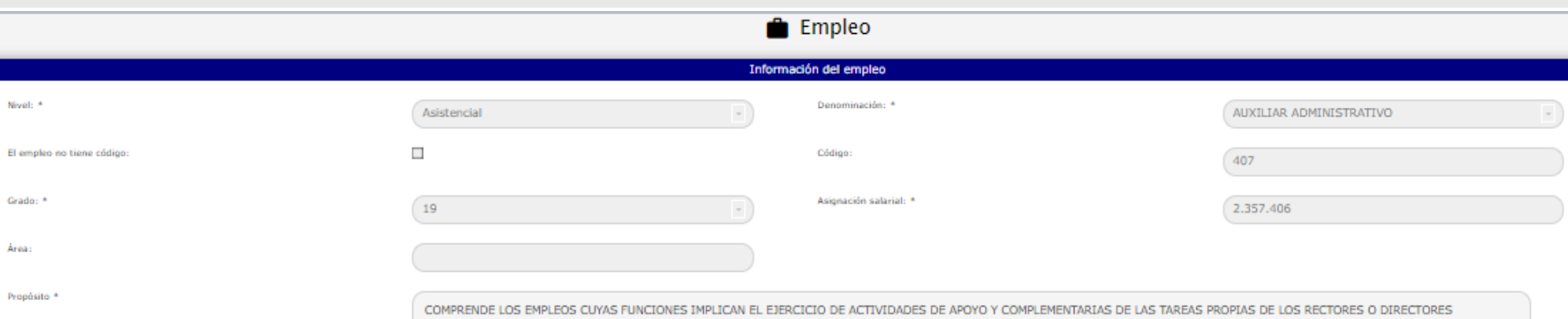

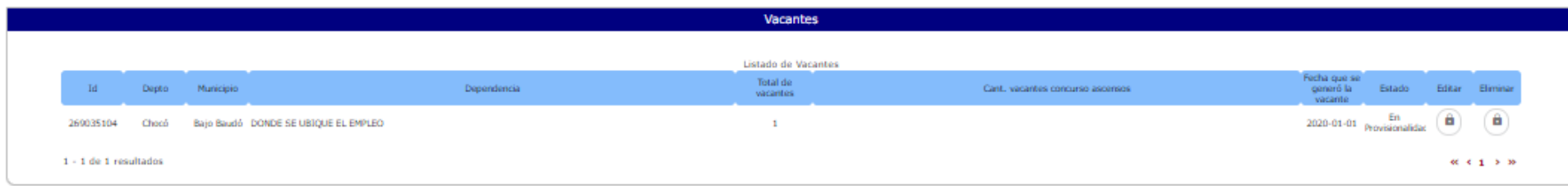

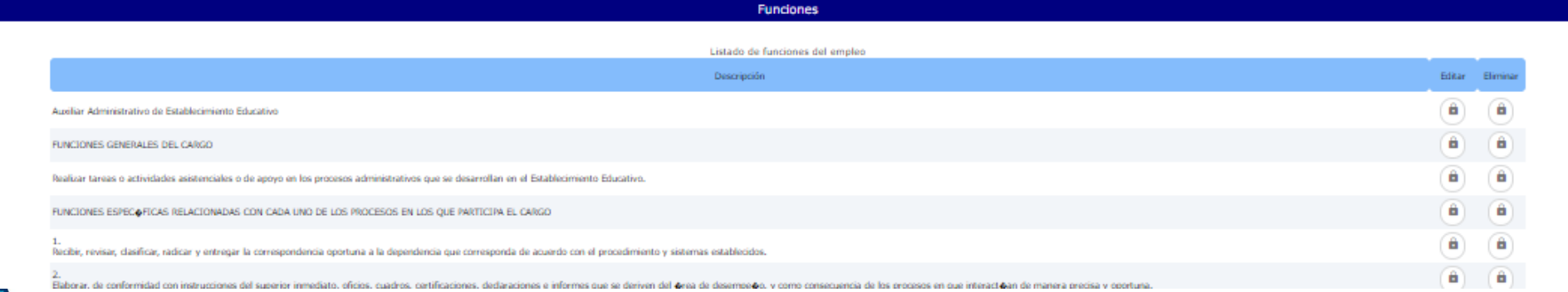

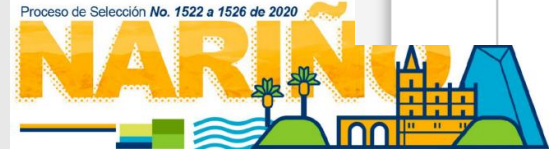

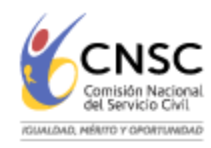

## **1.5 Listado de Audiencias de convocatorias - Link "Ingresar Prioridad"**

Al seleccionar el link "Ingresar Prioridad" *Ingresar* se abrirá la pantalla llamada "Empleos Vacantes de **la Audiencia**":

## $\bullet$  AUDIENCIAS

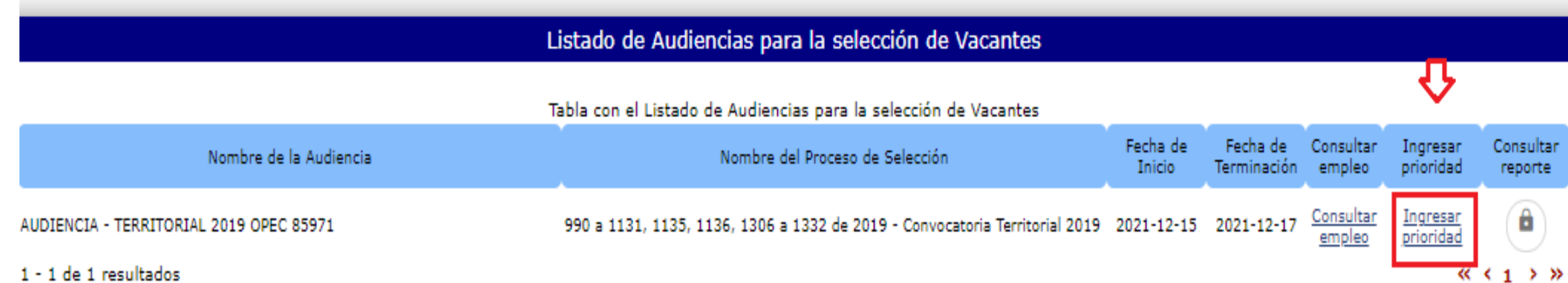

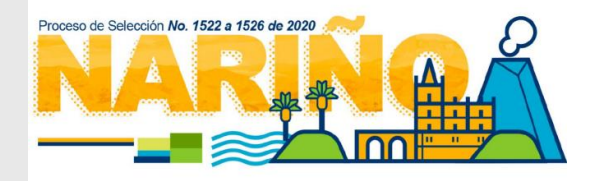

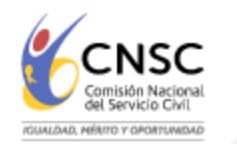

**1.6** Encontrará la sección **"Información Audiencia**" y al final de dicha sección aparecerá un texto en Rojo:

"El aspirante deberá asignar un orden de prioridad a las vacantes ofertadas para que se le habilite la opción de "Aprobar", teniendo en cuenta que 1 representa la prioridad más alta y 2 más baja. Mientras no se cumpla con *esta exigencia, se entenderá que el elegible no participó en la Audiencia".*

En la imagen que sigue, podrá ver un ejemplo del texto:

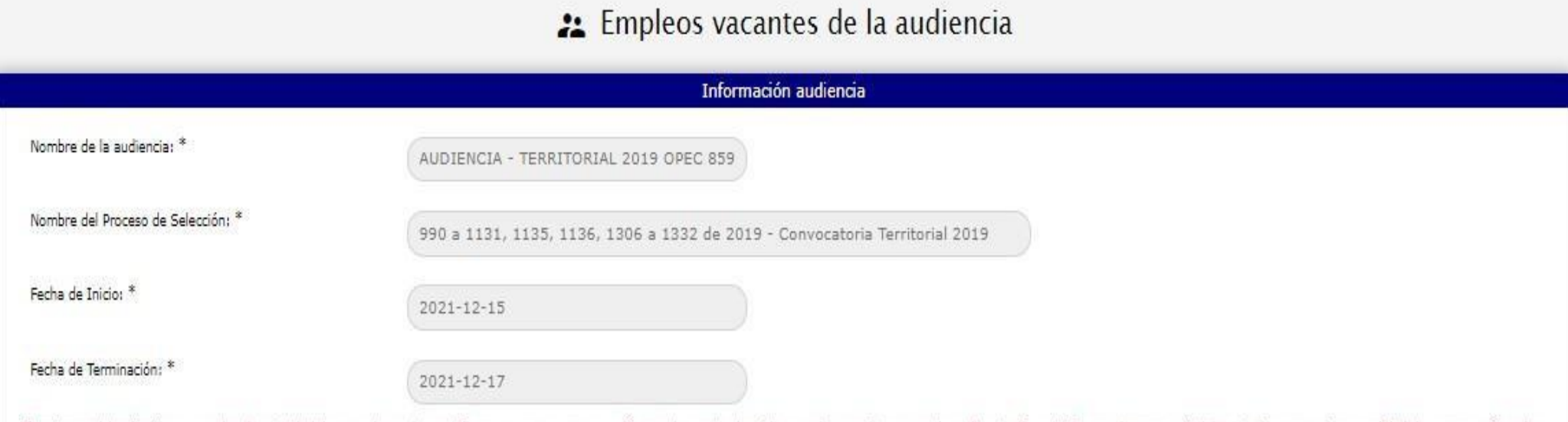

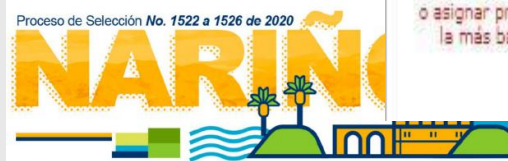

El aspirante deberá asignar un orden de prioridad de acuerdo con la posición en que se encuentre, conforme al puntaje obtenido entre los participantes en la audiencia. Su posición actualmente es 4, debe priorizar esta mism o asignar prioridad a todas las vacantes, si la cantidad de vacantes ofertadas es inferior a la posición ocupada, para que se le habilite la opción de "Aprobar", teniendo en cuenta que 1 representa la prioridad más alta o la más baja, y luego seleccionar el botón de "Aprobar". Tenga en cuenta que puede ir salvando la información seleccionando el botón "Guardar" y que no puede haber prioridades repetidas; mientras no se cumpla con esta exige elegible no participo en la Audiencia

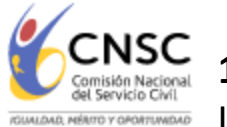

En la segunda sección llamada "Listado de vacantes seleccionadas por el candidato" se listará en una tabla la información más relevante de las vacantes disponibles, el link de "Consultar Empleo" con la funcionalidad descrita anteriormente, y un recuadro por cada vacante del empleo con título "Prioridad" Asignada", allí el elegible debe asignar un número por cada vacante del empleo, empezando por el número 1, que corresponde a la ubicación geográfica de mayor preferencia o primera opción, hasta llegar a la última vacante que desee como opción o la de menor preferencia:

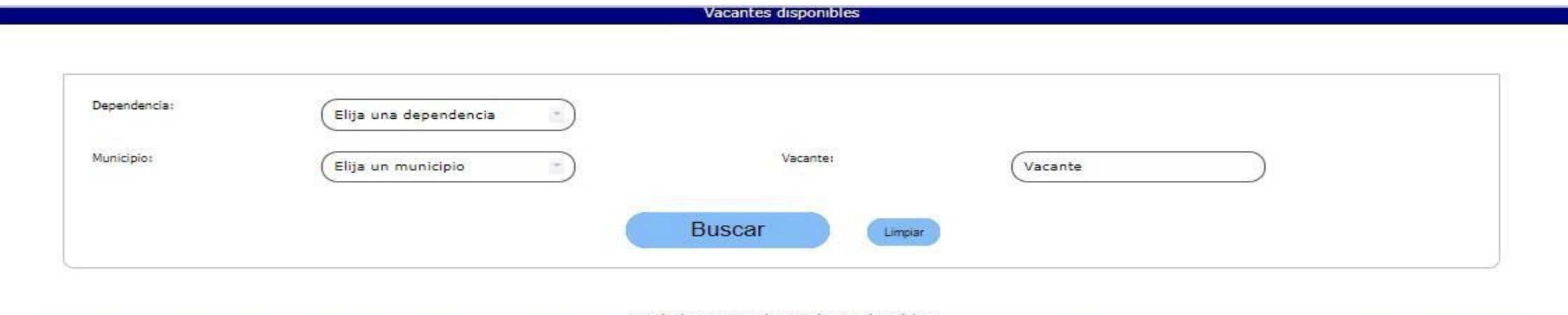

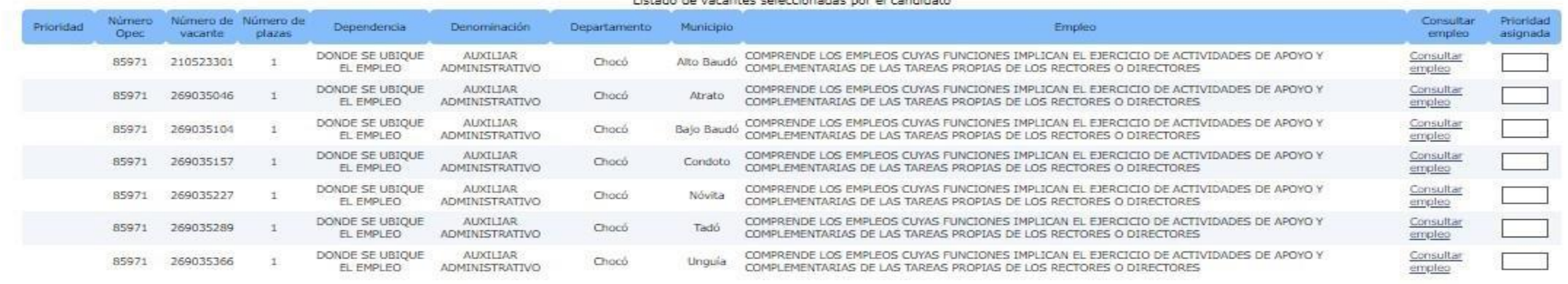

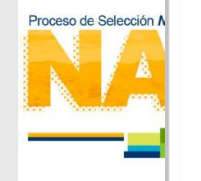

1 - 7 de 7 resultados

Guardar

Aprobar

 $\kappa$  < 1 > » 10000  $\vee$ 

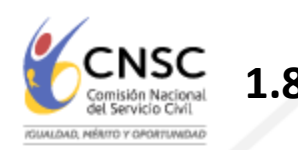

**1.8** El elegible puede ir guardando las prioridades asignadas seleccionando el botón **"Guardar**".

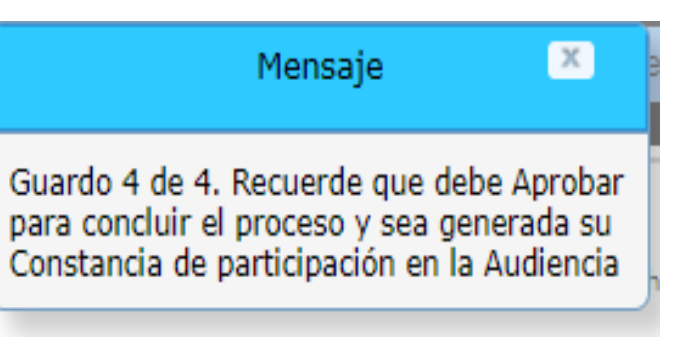

**1.9** Una vez haya finalizado la asignación de las prioridades a las ubicaciones geográficas de las vacantes y esté seguro de las prioridades registradas, el elegible deberá seleccionar el botón "**Aprobar"**, tras lo cual el sistema le solicitará confirmación de la aprobación mediante el siguiente mensaje:

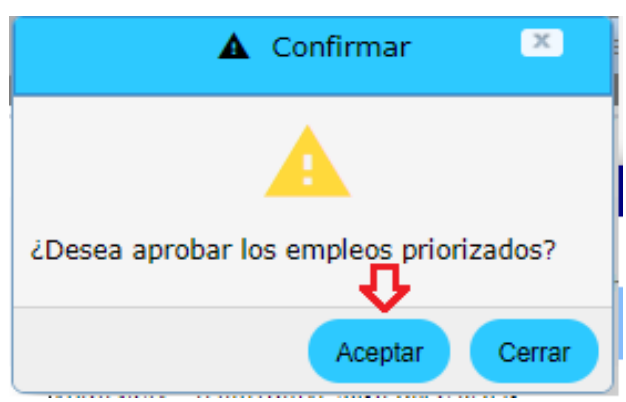

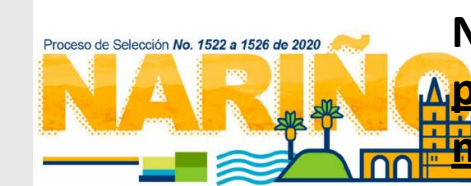

**NOTA: Si al finalizar el término de escogencia previsto en la citación a audiencia, el aspirante guardó, pero no aprobó la selección de prioridades de las ubicaciones geográficas, el aplicativo SIMO, de manera automática, aprobará el último registro de asignación guardado por el elegible**.

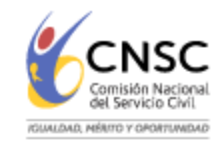

Es importante tener en cuenta las siguientes condiciones que el sistema validará al momento de confirmar la aprobación:

- No debe existir vacante sin asignación de prioridad de ubicación geográfica según su posición por lo cual si quedo de 3 debe escoger tres prioridades.
- El número de prioridad asignado a la ubicación geográfica de la vacante de un empleo, no puede ser mayor a la cantidad de vacantes listados.
- No deben existir vacantes con igual número de prioridad
- Las prioridades deben empezar con el número 1 y ser consecutivas
- Si las prioridades registradas cumplen con las anteriores validaciones, se generará un reporte definitivo con las prioridades asignadas, como se observa a continuación:

## **N** AUDIENCIAS

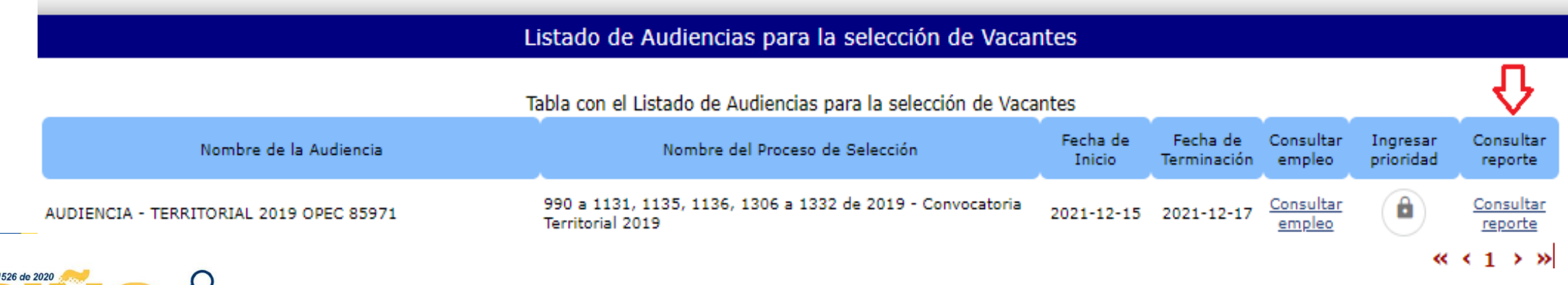

**NOTA:** El manual se puede visualizar desde el perfil de SIMO haciendo clic en el icono:

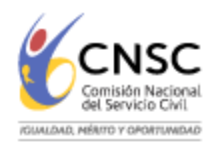

## **2. ACLARACIÓN**

**Ciudad asignada por la CNSC:** Si por algún motivo el aspirante no realiza la escogencia del orden de prioridad de las vacantes dentro del horario establecido en la citación, la Entidad asignará una por sorteo.

### **3. CIERRE DE LA AUDIENCIA**

Finalizado el término dispuesto para la escogencia de sede de trabajo, la CNSC procederá a consolidar la información reportada por los elegibles y dejará constancia al respecto a través de acta, misma que será publicada en la página web de la Comisión.

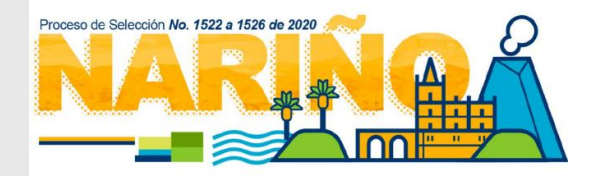